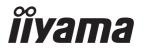

# USER MANUAL G-MASTER

## **LCD Monitor**

**ENGLISH** 

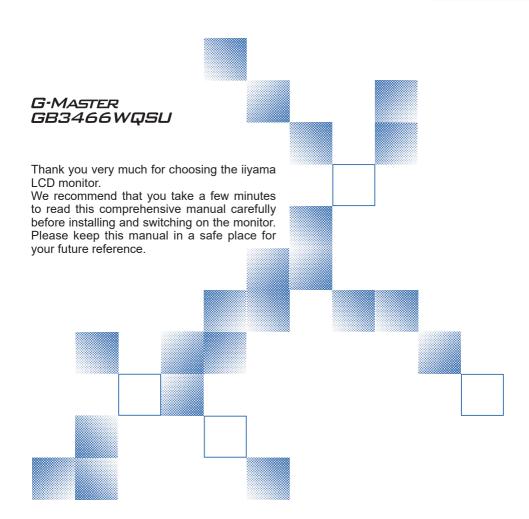

## iiyama | Servicecard

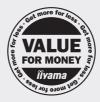

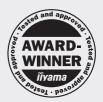

# Dear user, we congratulate you on the purchase of your iiyama LCD.

For details on warranty and locally used pixel policies that apply directly after installation of your product please check the iiyama website.

# To report a fault, please contact your local support centre found at www.iiyama.com/service

## Things to check before you call the ijyama information line

I if the power cable is connected securely and turned on?

I if the display has been turned on?

I if the signal cable is connected securely and the correct input selected?

I if the computer has been restarted with the display connected?

I if the graphics card is correctly installed with the latest drivers possible?

I if the correct native resolution has been selected via 'Display Properties'?

If the R/G/B signal configuration is correct?

I if the displays On Screen Menu is shown?

I if the correct brightness and contrast settings have been set?

I if given display tolerances and compatibility have been considered?

I if via the On Screen Menu you have performed a Factory Reset/Recall?

# Before reporting the screen defect, please prepare the following information/evidence:

| model number \*

purchase receipt and serial number \*

I name and address for collection

I telephone/fax number, for availability during the day

convenient collection date (date, time)

I short description of the defect

# Important Note:

If there is no fault found in the collected equipment after inspection, the transferring party shall incur charges for transport and administration.

If you have checked all of the above and there is still no picture, call our information line for assistance in your country.

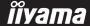

<sup>\*</sup> see the identification plate on the back of the case.

## CE MARKING DECLARATION OF CONFORMITY

This LCD monitor complies with the requirements of the EC/EU Directive 2014/30/EU "EMC Directive", 2014/35/EU "Low Voltage Directive", 2009/125/EC "ErP Directive" and 2011/65/EU "RoHS Directive"

The electro-magnetic susceptibility has been chosen at a level that gives correct operation in residential areas, business and light industrial premises and small-scale enterprises, inside as well as outside of the buildings. All places of operation are characterised by their connection to the public low voltage power supply system.

IIYAMA CORPORATION: Wijkermeerstraat 8, 2131 HA Hoofddorp, The Netherlands

Model No.: PL3466WQ

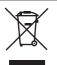

We recommend recycling of used product. Please contact your dealer or iiyama service center. Recycle information is obtained via the Internet, using the address: http://www.iiyama.com

You can access the Web page of different countries from there.

- We reserve the right to change specifications without notice.
- All trademarks used in this user manual are the property of their respective owners.

## **TABLE OF CONTENTS**

| FOR YOUR SAFETY                            | 1  |
|--------------------------------------------|----|
| SAFETY PRECAUTIONS                         | 1  |
| SPECIAL NOTES ON LCD MONITORS              | 3  |
| CUSTOMER SERVICE                           | 3  |
| CLEANING                                   | 3  |
| BEFORE YOU OPERATE THE MONITOR             | 4  |
| FEATURES                                   | 4  |
| CHECKING THE CONTENTS OF THE PACKAGE       | 4  |
| INSTALLATION                               | 5  |
| FITTING AND REMOVAL OF BASE                | 7  |
| CONTROLS AND CONNECTORS                    |    |
| CONNECTING YOUR MONITOR                    |    |
| COMPUTER SETTING                           | 11 |
| ADJUSTING THE HEIGHT AND THE VIEWING ANGLE |    |
| OPERATING THE MONITOR                      | 12 |
| ADJUSTMENT MENU CONTENTS                   | 13 |
| POWER MANAGEMENT FEATURE                   |    |
| TROUBLE SHOOTING                           | 25 |
| RECYCLING INFORMATION                      | 26 |
| APPENDIX                                   | 27 |
| SPECIFICATIONS                             | 27 |
| DIMENSIONS                                 | 28 |
| COMPLIANT TIMING                           | 28 |

## FOR YOUR SAFETY

## **SAFETY PRECAUTIONS**

#### WARNING

#### STOP OPERATING THE MONITOR WHEN YOU SENSE TROUBLE

If you notice any abnormal phenomena such as smoke, strange sounds or fumes, unplug the monitor and contact your dealer or iiyama service center immediately. Further use may be dangerous and can cause fire or electric shock.

#### **NEVER REMOVE THE CABINET**

High voltage circuits are inside the monitor. Removing the cabinet may expose you to the danger of fire or electric shock.

## DO NOT PUT ANY OBJECT INTO THE MONITOR

Do not put any solid objects or liquids such as water into the monitor. In case of an accident, unplug your monitor immediately and contact your dealer or ijyama service center. Using the monitor with any object inside may cause fire, electric shock or damage.

## **INSTALL THE MONITOR ON A FLAT, STABLE SURFACE**

The monitor may cause an injury if it falls or is dropped.

## DO NOT USE THE MONITOR NEAR WATER

Do not use where water may be splashed or spilt onto the monitor as it may cause fire or electric shock.

## **OPERATE UNDER THE SPECIFIED POWER SUPPLY**

Be sure to operate the monitor only with the specified power supply. Use of an incorrect voltage will cause malfunction and may cause fire or electric shock.

## PROTECT THE CABLES

Do not pull or bend the power cable and signal cable. Do not place the monitor or any other heavy objects on the cables. If damaged, the cables may cause fire or electric shock.

#### ADVERSE WEATHER CONDITIONS

It is advisable not to operate the monitor during a heavy thunder storm as the continual breaks in power may cause malfunction. It is also advised not to touch the plug in these circumstances as it may cause electric shock.

#### **INSTALLATION LOCATION**

Do not install the monitor where sudden temperature changes may occur, or in humid, dusty or smoky areas as it may cause fire, electric shock or damage. You should also avoid areas where the sun shines directly on the monitor.

#### DO NOT PLACE THE MONITOR IN A HAZARDOUS POSITION

The monitor may topple and cause injury if not suitably located. Please also ensure that you do not place any heavy objects on the monitor, and that all cables are routed such that children may not pull the cables and possibly cause injury.

## **MAINTAIN GOOD VENTILATION**

Ventilation slots are provided to keep the monitor from overheating. Covering the slots may cause fire. To allow adequate air circulation, place the monitor at least 10cm (or 4 inches) from any walls. When removing the tilt stand, the ventilation slots on the back side of the monitor can be blocked. This may overheat the monitor and may cause fire or damage. Make sure to allow enough ventilation when removing the tilt stand. Operating the monitor on its back, side, upside down or on a carpet or any other soft material may also cause damage.

#### DISCONNECT THE CABLES WHEN YOU MOVE THE MONITOR

When you move the monitor, turn off the power switch, unplug the monitor and be sure the signal cable is disconnected. If you do not disconnect them, it may cause fire or electric shock.

#### **UNPLUG THE MONITOR**

If the monitor is not in use for a long period of time it is recommended that it is left unplugged to avoid accidents.

#### HOLD THE PLUG WHEN DISCONNECTING

To disconnect the power cable or signal cable, always pull it by the plug. Never pull on the cable itself as this may cause fire or electric shock.

#### DO NOT TOUCH THE PLUG WITH WET HANDS

Pulling or inserting the plug with wet hands may cause electric shock.

#### WHEN YOU INSTALL THE MONITOR ON YOUR COMPUTER

Be sure the computer is strong enough to hold the weight of the monitor, otherwise, you may damage your computer.

#### **CAREFUL! PROTECT YOUR HANDS AND FINGERS**

- Be careful not to hurt your fingers or hands when you change the height or the angle.
- Injury can occur if care is not taken to avoid finger contact with the displays base when adjusting the height. (Just for height adjustable model.)

#### **REMARK FOR 24/7 USAGE**

This product is not specifically designed for 24/7 usage in all environments.

## **OTHERS**

#### **ERGONOMIC RECOMMENDATIONS**

To eliminate eye fatigue, do not operate the monitor against a bright background or in a dark room. For optimal viewing comfort, the monitor should be just below eye level and 40-60 cm (16-24 inches) away from your eyes. When using the monitor over a prolonged time, a ten minute break every hour is recommended as looking at the screen continuously can cause eye strain.

## **SPECIAL NOTES ON LCD MONITORS**

The following symptoms are normal with LCD monitors and do not indicate a problem.

## NOTE

- When you first turn on the LCD monitor, the picture may not fit in the display area because of the type of computer that is used. In this case, adjust the picture position to the correct position.
- You may find slightly uneven brightness on the screen depending on the desktop pattern you use.
- Due to the nature of the LCD screen, an afterimage of the previous screen may remain after switching the image, when the same image is displayed for hours. In this case, the screen can be recovered slowly by changing the image or turning off the Power Switch for some hours.

## **CUSTOMER SERVICE**

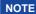

■ If you have to return your unit for service and the original packaging has been discarded, please contact your dealer or iiyama service center for advice or replacement packaging.

## **CLEANING**

## WARNING

If you drop any materials or liquids such as water into the monitor when cleaning, unplug the power cable immediately and contact your dealer or iiyama service center.

## **CAUTION**

■ For safety reasons, turn off the power switch and unplug the monitor before you clean it.

## NOTE

- To protect the LCD panel, do not scratch or rub the screen with a hard object.
- Never use any of the following strong solvents. These will damage the cabinet and the LCD screen.

Thinner Spray-type cleaner

Benzine Wax

Touching the cabinet with any product made from rubber or plastic for a long time may cause degeneration or loss of paint on the cabinet.

#### **CABINET**

Stains can be removed with a cloth lightly moistened with a mild detergent solvent. Then wipe the cabinet with a soft dry cloth.

LCD

Periodic cleaning with a soft dry cloth is recommended.

**SCREEN** 

Don't use tissue paper etc. because these will damage the LCD screen.

## BEFORE YOU OPERATE THE MONITOR

## **FEATURES**

- ◆ Supports Resolutions up to 3440 × 1440
- ♦ High Contrast 3000:1 (Typical), Adv. Contrast Function Available / Brightness 400cd/m² (Typical)
- ◆ Supports AMD FreeSync<sup>™</sup> Premium Pro certified Range 48Hz 165Hz, with HDR400 Technology
- Flicker Free
- Quick Response Time 4ms (Gray to Gray)
- **♦ Moving Picture Response Time 1ms**
- Blue Light Reducer
- Digital Character Smoothing
- ◆ 2 × 3W Stereo Speakers
- Power Management (VESA DPMS Compliant)
- ◆ VESA Mounting Standard (100mm×100mm) Compliant
- **♦** Keyhole for Security Lock

## **CHECKING THE CONTENTS OF THE PACKAGE**

The following accessories are included in your package. Check to see if they are enclosed with the monitor. If anything is missing or damaged, please contact your local iiyama dealer or regional iiyama office.

- Power Cable\*
- HDMI Cable
- DisplayPort Cable

■ USB Cable

- Stand-Base with a screw
- Stand-Neck
- Screw (4pcs) & Screwdriver (for Stand-Neck)
- Safety Guide

- Quick Start Guide
- CAUTION

\* The rating of the Power Cable enclosed in 120V area is 10A/125V. If you are using a power supply higher than this rating, then a power cable with a rating of 10A/250V must be used. However, all guarantees and warranties are void for any problems or damage caused by a power cable not supplied by iiyama. An approved power cable greater or equal to H05VVF, 3G, 0.75mm² must be used.

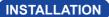

WARNING ■ Before installation, make sure the wall, ceiling or desktop arm is strong enough to hold the necessary weight of the monitor and the mount.

## < WALL MOUNTING >

WARNING ■ When you use with the wall mounting, in consideration of thickness of the mounting stage, tighten the M4 Screws (4pcs) with washer which "L" length is 13mm to fasten the monitor. Using the screw longer than this may cause electric shock or damage because it may contact with the electrical parts inside the monitor.

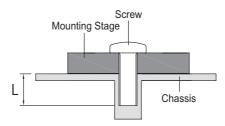

## < ROTATING THE DISPLAY >

The monitor is designed to be compatible in landscape mode.

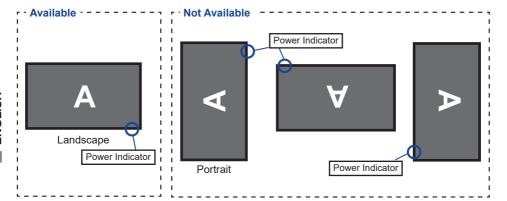

## FITTING AND REMOVAL OF BASE

## CAUTION

- Put the monitor on a stable surface. The monitor may cause injury or damage if it falls or is dropped.
- Do not give a strong impact to the monitor. It may cause damage.
- Unplug the monitor before removal or installation to avoid an electric shock or a damage.

#### <Installation>

① As shown below, place all the contents taken out from the carton box on a flat surface with the monitor front face down.

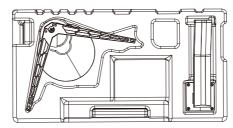

② Combine the Stand-Neck and the Stand-Base.

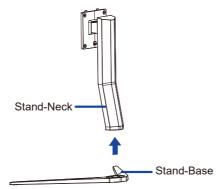

③ Use the 'thumb screw' provided to secure the base to the Stand-Neck.

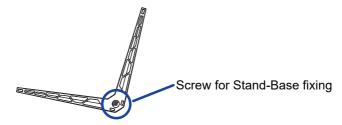

(4) Remove the rear cushion

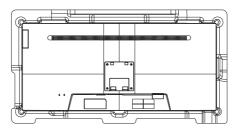

⑤ Attach the Stand to the monitor(VESA holes) and secure it in using the provided screws and screwdriver.

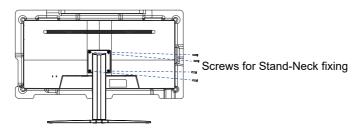

## <Removal>

- ① Place the front side cushion on a flat surface and place the monitor with face down on it.
- ② Remove the screws to remove the Stand from the monitor(VESA holes).
- ③ Loosen the 'thumb screw' to remove the Stand-Base from the Stand-Neck.

## **CONTROLS AND CONNECTORS**

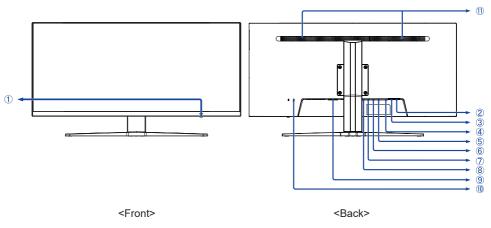

- 1 Navigation button
  - Power Switch / Menu / Power Indicator ((I))

NOTE White: Power off

Blue: Normal operation

Orange: Power Management

- Scroll Up / Input Select [ A ]
- Scroll Down [▼]
- Left / ECO Mode [ ◀ ]
- Right / Volume [▶]
- ② USB Downstream Connector ( 3.0 x 2, total: 5V, 900mA)
- ③ USB Upstream Connector ( ⊶ IN)
- ④ Headphone connector ( \( \overline{\Omega} \))
- 5 DisplayPort Connector ( D 2 )
- ⑥ DisplayPort Connector ( P1)
- (7) HDMI Connector (HDMI2)
- 8 HDMI Connector (HDMI1)
- (9) AC Connector(  $\sim$  : Alternating current) (  $\sim$  )
- (1) Keyhole for Security Lock
  - **NOTE** You can fasten a security lock and cable to prevent the monitor from being removed without your permission.
- (1) Speakers

## **CONNECTING YOUR MONITOR**

- 1 Ensure that both the computer and the monitor are switched off.
- ② Connect the computer to the monitor with the signal cable.
- 3 Connect the computer to the monitor with the USB Cable.
- ④ Connect the Power Cable to the monitor first and then to the power source.
- 5 Turn on your monitor and computer.

## NOTE

- The signal cables used for connecting the computer and monitor may vary with the type of computer used. An incorrect connection may cause serious damage to both the monitor and the computer. The cable supplied with the monitor is for a standard connector. If a special cable is required please contact your local iiyama dealer or regional iiyama office.
- For connection to Macintosh computers, contact your local iiyama dealer or regional iiyama office for a suitable adaptor.
- Make sure you tighten the finger screws at each end of the signal cable.
- The Class I pluggable equipment Type A must be connected to protective earth.
- The socket-outlet shall be installed near the equipment and shall be easily accessible.
- Excessive sound pressure from ear-/headphones can cause hearing damage/hearing loss.

#### [Example of Connection]

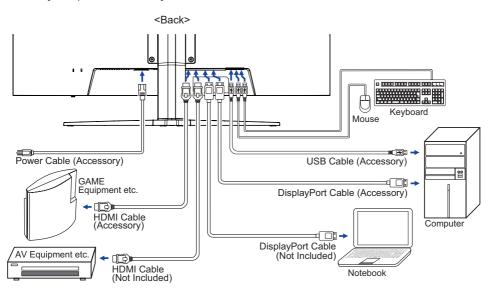

## **COMPUTER SETTING**

■ Signal Timing Change to the desired signal timing listed on page 28: COMPLIANT TIMING.

## ADJUSTING THE HEIGHT AND THE VIEWING ANGLE

- For optimal viewing it is recommended to position yourself directly opposite to the full face of the monitor, then adjust the monitor's height and angle to your own preference.
- Hold the panel so that the monitor does not topple when you change the monitor's height or angle.
- You are able to adjust the monitor's height up to 110mm, 20° upward and 5° downward.

- NOTE Do not touch the LCD screen when you change the height or the angle. It may cause damage or break the LCD screen.
  - Careful attention is required not to pinch your fingers or hands into the moving part of the stand when you change the height or the angle.
  - Injury can occur if care is not taken to avoid finger contact with the displays base when adjusting the height.

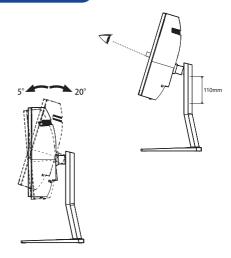

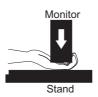

## OPERATING THE MONITOR

To create the best picture, your iiyama LCD monitor has been preset at the factory with the COMPLIANT TIMING shown on page 28. You are also able to adjust the picture by following the button operation shown below.

① Press the MENU Button to start the On Screen Display feature. There are additional Menu items which can be switched by using the ◀ / ▶ Buttons.

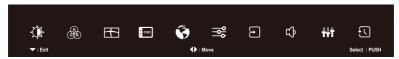

- ② Select the Menu item which contains the adjustment icon relating to the adjustment you want to make. Press the MENU Button. Then, use the ▲ / ▼ Buttons to highlight the desired adjustment icon.
- ③ Press the MENU Button again. Use the ◀ / ▶ Buttons to make the appropriate adjustment or setting.
- ④ Press the ▼ Button to leave the menu, and the settings you just made would be automatically saved.

For example, to correct for OSD vertical position, select Menu item of OSD and then press the MENU Button. Then, select OSD Vertical Position by using the ▲ / ▼ Buttons. An adjustment page appears after you press the MENU Button.

Then, use the ◀ / ▶ Buttons to change the OSD vertical position settings. The OSD vertical position of the overall display should be changing accordingly while you are doing this.

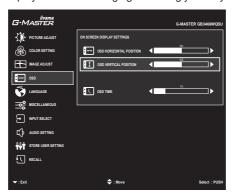

Press the ▼ Button lastly, it ends, all changes are saved in the memory.

## NOTE

- When button operations are aborted during adjustment, On-Screen Display disappears when the time set for the OSD Time has passed. Also, press the ▼ button to quickly turn off the On-Screen Display.
- Any changes are automatically saved in the memory when the On Screen Display disappears.

  Turning off the power should be avoided while using the Menu.
- All adjustments have only one setting which applies to all signal timings.

## **ADJUSTMENT MENU CONTENTS**

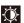

# Picture Adjust

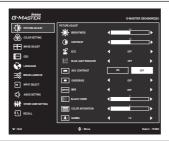

| Adjustment Item       | Problem                                                                                                    | n / Option                                                              | Button to Press             |  |
|-----------------------|----------------------------------------------------------------------------------------------------|-------------------------------------------------------------------------|-----------------------------|--|
| Brightness *1,2       | Too dull<br>Too intense                                                                                                    | )                                                                       | <b>*</b>                    |  |
| Contrast *2           | Too dark<br>Too bright                                                                                                    |                                                                         | <b>+</b> +                  |  |
|                       | Off                                                                                                    | Normal                                                                  |                             |  |
| ECO *2 Direct         | Mode1                                                                                                    | Brightness of back-light                                                | is reduced.                 |  |
| Direct                | Mode2                                                                                                    | Brightness of back-light                                                | is reduced more than Mode1. |  |
|                       | Mode3                                                                                                    | Brightness of back-light                                                | is reduced more than Mode2. |  |
|                       | Off                                                                                                    | Typical                                                                 |                             |  |
| Blue Light Reducer *2 | Mode1                                                                                                    | Blue light is reduced.                                                  |                             |  |
| Blue Light Reducer    | Mode2                                                                                                    | Blue light is reduced mo                                                | ore than Mode1.             |  |
|                       | Mode3                                                                                                    | Blue light is reduced mo                                                | ore than Mode2.             |  |
| Adv. Contrast *2      | On                                                                                                    | Increased Contrast Rati                                                 | io                          |  |
| Adv. Contrast         | Off                                                                                                    | Typical Contrast Ratio                                                  |                             |  |
| Overdrive *2          | It will impro                                                                                                    | / 0 / +1 / +2  ove the gray level respons  vel results in a faster resp |                             |  |
| MBR *2                | Off / -2 / -1 / 0 / +1 / +2 It will improve the moving picture response time of the LCD panel. A higher level results in a faster response time. |                                                                         |                             |  |
| Black Tuner           | From -5 to<br>You can ac                                                                                                    | +5<br>ljust Dark shades.                                                | <b>*</b>                    |  |

## Direct

You can skip the Menu items and directly display an option setting screen by using the following button operations.

• ECO : Press the ◀ Button when the Menu is not displayed.

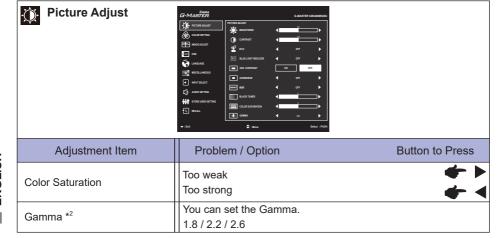

<sup>\*1</sup> Adjust the Brightness when you are using the monitor in a dark room and feel the screen is too bright.

<sup>\*2</sup> Adjustable / settable items depend on which item is activated. See page 23 Function Correlation Matrix for more details.

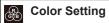

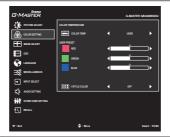

| Adjustment Item | Problem / Op | otion        | Button to Press |
|-----------------|--------------|--------------|-----------------|
| Color Temp. *1  | Cool         | Cool color   |                 |
|                 | Normal       | Normal color |                 |
|                 | Warm         | Warm color   |                 |
|                 | sRGB *2      | sRGB         |                 |

## NOTE

- sRGB is an international standard which defines and unifies the difference of color appearance between equipment.
- You can not adjust the Contrast, Brightness, i-Style Color, Adv. Contrast, Eco, Gamma and Blue Light Reducer during sRGB mode because those settings are locked.

|                  | Red           |                                                                 |
|------------------|---------------|-----------------------------------------------------------------|
| User Preset *1   | Green         | Too weak Too strong                                             |
|                  | Blue          | 100 strong                                                      |
|                  | Off           | Return to a state set by color adjustment except i-Style Color. |
|                  | Standard      | For general windows environment and monitor default setting.    |
|                  | Sport Game    | For Sports game environment.                                    |
| i-Style Color *1 | FPS Game      | For FPS game environment.                                       |
|                  | Strategy Game | For Strategy game environment.                                  |
|                  | Text          | For text editing and viewing in a word processing environment.  |
|                  | User Mode 1   | Applies customized monitor settings.                            |
|                  | User Mode 2   | Applies customized monitor settings.                            |
|                  | User Mode 3   | Applies customized monitor settings.                            |

<sup>\*1</sup> Adjustable / settable items depend on which item is activated. See page 23 Function Correlation Matrix for more details.

<sup>\*2</sup> sRGB is disabled when ECO is activated.

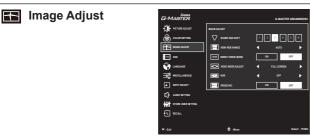

| Adjustment Item                             | Problem / C                               | ption                                                                                                    | Button to Press        |  |  |
|---------------------------------------------|-------------------------------------------|----------------------------------------------------------------------------------------------------|------------------------|--|--|
| Sharp and Soft                              | to soft).  Press the But numerical order. | the picture quality from formation to change the picture<br>Press the ◀ Button to clareverse numerical order | quality in nange the   |  |  |
|                                             | Auto                                      | Automatically select col                                                                                     | or scale signal.       |  |  |
| HDMI RGB Range                              | Full                                      | For full-range color scal                                                                                    | e signal               |  |  |
|                                             | Limited                                   | ignal                                                                                                    |                        |  |  |
| Direct Drive Mode *1,3,4,                   | On                                        | On Reduce the input-lag.                                                                                     |                        |  |  |
| Direct Drive Mode                           | Off Typical                               |                                                                                                    |                        |  |  |
| NOTE Changing Resolution ar Drive function. | d Refresh rate or                         | turning Power Off/On mi                                                                                      | ght disable the Direct |  |  |
|                                             | Full Screen                               | Expansion display                                                                                            |                        |  |  |
| Video Mode Adjust *4,5                      | Aspect Ratio *2                           | Expansion display of Asp                                                                                     | pect                   |  |  |
|                                             | Dot by Dot *2                             | Display the picture dot b                                                                                    | y dot                  |  |  |
|                                             | On                                        | For HDR (High Dynamic Range) signal                                                                          |                        |  |  |
| HDR *1                                      | Off                                       | For normal signal                                                                                            |                        |  |  |
|                                             | Auto                                      | Automatically switch to F                                                                                    | IDR signal             |  |  |
| Francisco *5.6                              | On                                        | Enable the FreeSync fur                                                                                      | oction.                |  |  |
| FreeSync * <sup>5,6</sup>                   | Off                                       | The FreeSync function is turned off.                                                                         |                        |  |  |

<sup>\*1</sup> Adjustable / settable items depend on which item is activated. See page 23 Function Correlation Matrix for more details.

<sup>\*2</sup> Option unavailable with 21:9 resolution.

<sup>\*3</sup> Direct Drive Mode is disabled when Overdrive is activated.

<sup>\*4</sup> Direct Drive Mode and Video Mode Adjust are disabled when FreeSync is activated.

<sup>\*5</sup> FreeSync and Video Mode Adjust are disabled when Direct Drive Mode is activated.

<sup>\*6</sup> FreeSync is disabled when MBR is activated.

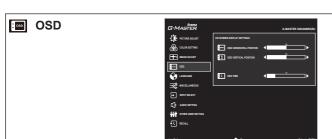

| Adjustment Item         | Problem / Option                                              | Button to Press |            |
|-------------------------|---------------------------------------------------------------|-----------------|------------|
| OSD Horizontal Position | OSD is too left OSD is too right                              | <b>+</b>        | <b>A V</b> |
| OSD Vertical Position   | OSD is too low<br>OSD is too high                             | +               | <b>A</b>   |
| OSD Time                | You can set the OSD display duration time b 5 and 30 seconds. | etween          | <b>▶</b> ▼ |

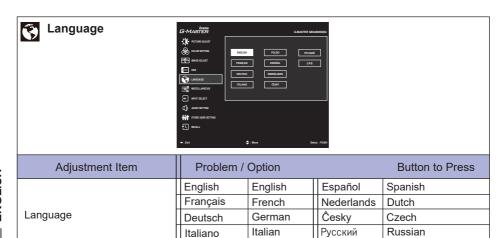

Polish

日本語

Japanese

Polski

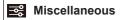

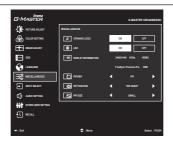

| Adjustment Item               | Prob            | lem / | Option                                                | Button to Press                |  |  |  |
|-------------------------------|-----------------|-------|-------------------------------------------------------|--------------------------------|--|--|--|
|                               | On              | iiyam | na Logo displayed when the monitor is turned on.      |                                |  |  |  |
| Opening Logo                  | Off             |       | ama Logo does not display when the monitor is ned on. |                                |  |  |  |
| LFD                           | On              | The I | Power Indicator is t                                  | turned On.                     |  |  |  |
| LED                           | Off             | The I | Power Indicator is t                                  | turned Off.                    |  |  |  |
| NOTE Turn Off the Power India | cator when      | you a | are bothered by the                                   | light.                         |  |  |  |
| Display Information           | from the graphi |       | ic card in your com                                   | ser guide for more information |  |  |  |
|                               | Off             |       | PiP/PbP Mode is turned off.                           |                                |  |  |  |
| PiP/PbP *                     | PiP             |       | Display the sub screen in the main screen.            |                                |  |  |  |
| FIF/FDF                       | PbPLF           |       | Divide display images in Right/Left.                  |                                |  |  |  |
|                               | PbPFL           |       | Swap images in Right/Left of the PbPLF scree          |                                |  |  |  |
|                               | Top-Righ        | nt    | Move the sub screen to the top right corner           |                                |  |  |  |
|                               | Top-Left        |       | Move the sub scre                                     | een to the top left corner.    |  |  |  |
| PiP Position                  | Bottom-F        | Right | Move the sub screen to the bottom right corne         |                                |  |  |  |
|                               | Bottom-L        | _eft  | Move the sub scre                                     | een to the bottom left corner. |  |  |  |
|                               | Swap            |       | Swap Main/Sub so                                      | creens.                        |  |  |  |
|                               | Middle          |       | Normal size                                           |                                |  |  |  |
| PiP Size                      | Large           |       | Increase the size                                     | of the Sub screen.             |  |  |  |
|                               | Small           |       | Reduce the size of the Sub screen.                    |                                |  |  |  |

\* PiP = Picture In Picture

With this function, you can display two different pictures.

PbP = Picture By Picture

With this function, you can display max. four different pictures.

- -Adjustable / settable items depend on which item is activated. See page 23 Function Correlation Matrix for more details.
- -PiP/PbP can not be selected when FreeSync is activated.

## **Input Select**

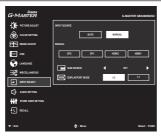

| Adjustment Item     |        | Probler | m / Option                                                     | Button to Press                          |  |  |
|---------------------|--------|---------|----------------------------------------------------------------|------------------------------------------|--|--|
| Input Source Direct | Auto   |         | Search for an available input source and select automatically. |                                          |  |  |
|                     |        |         | DP1                                                            | Select the Digital (DisplayPort1) input. |  |  |
|                     | Direct | Manual  | DP2                                                            | Select the Digital (DisplayPort2) input. |  |  |
|                     |        | Manual  | HDMI1                                                          | Select the Digital (HDMI1) input.        |  |  |
|                     |        |         | HDMI2                                                          | Select the Digital (HDMI2) input.        |  |  |

NOTE

At selected the AUTO, it will automatically be selected when just one source is available. If there are more input sources available and you select one of them, the AUTO option is not available.

If multiple inputs are connected, the monitor may not recover the last one used after turning it off and on again.

It is only possible when you set a specific source.

| Sub Source         | DP1   | Select the Digital (DisplayPort1) input.    |
|--------------------|-------|---------------------------------------------|
|                    | DP2   | Select the Digital (DisplayPort2) input.    |
|                    | HDMI1 | Select the Digital (HDMI1) input.           |
|                    | HDMI2 | Select the Digital (HDMI2) input.           |
| DisplayPort Mode * | 1.2   | Standard                                    |
|                    | 1.4   | To be used when displaying 3440x1440 144Hz. |

<sup>\*</sup> DisplayPort Mode is disabled when FreeSync is activated.

## **Direct**

You can skip the Menu items and directly display an option setting screen by using the following button operations.

• Input Source : Press the **A** Button when the Menu is not displayed.

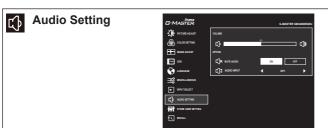

| Adjustme     | ent Item | Problem /                                    | Option Button to Press                         | ,          |  |
|--------------|----------|----------------------------------------------|------------------------------------------------|------------|--|
| Volume       | Direct   | Too soft<br>Too loud                         | <b>*</b>                                       | <b>▶</b> ◀ |  |
| Mute Audio   |          | On                                           | Turn off the sound temporarily.                |            |  |
|              |          | Off                                          | Return the sound volume to the previous level. |            |  |
|              |          | DP1                                          | Select the Digital (DisplayPort1) input.       |            |  |
| Audio Input  |          | DP2 Select the Digital (DisplayPort2) input. |                                                |            |  |
| Audio iriput |          | HDMI1 Select the Digital (HDMI1) input.      |                                                |            |  |
|              |          | HDMI2                                        | Select the Digital (HDMI2) input.              |            |  |

## Direct

You can skip the Menu items and directly display an adjustment scale by using the following button operations.

• Volume : Press the 
Button when the Menu is not displayed.

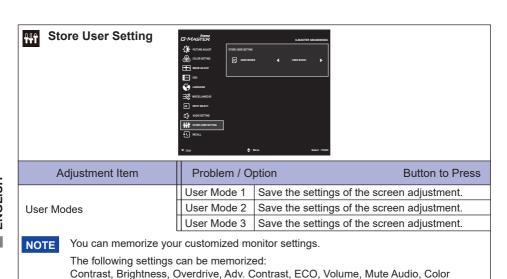

Setting, Sharp and Soft, Black Tuner, Video Mode Adjust

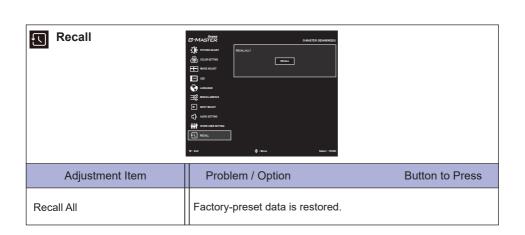

#### ■ Function Correlation Matrix

|                       | Item to be selected |          |          |                       |                  |           |     |       |                |                  |     |             |
|-----------------------|---------------------|----------|----------|-----------------------|------------------|-----------|-----|-------|----------------|------------------|-----|-------------|
|                       | Brightness          | Contrast | ECO      | Blue Light<br>Reducer | Adv.<br>Contrast | Overdrive | MBR | Gamma | Color<br>Temp. | i-Style<br>Color | HDR | PiP/<br>PbP |
| Item activated        |                     |          |          |                       |                  |           |     |       |                |                  |     |             |
| ECO                   | _                   | ✓        |          | ✓                     | -                | ✓         | _   | ✓     | ✓              | ✓                | _   | ✓           |
| Blue Light<br>Reducer | ✓                   | <b>√</b> | <b>√</b> |                       | -                | ✓         | _   | -     | -              | -                | _   | ✓           |
| Adv. Contrast         | _                   | -        | _        | -                     |                  | ✓         | _   | -     | _              | _                | _   | ✓           |
| MBR                   | _                   | -        | _        | -                     | -                | -         |     | ✓     | ✓              | _                | _   | _           |
| i-Style Color         | _                   | -        | -        | -                     | -                | -         | -   | -     | ✓              |                  | _   | ✓           |
| Direct Drive<br>Mode  | ✓                   | <b>√</b> | <b>√</b> | -                     | ✓                | _         | _   | _     | ✓              | ✓                | _   | _           |
| HDR                   | _                   | _        | -        | -                     | -                | ✓         | -   | _     | _              | _                |     | _           |
| PiP/PbP               | ✓                   | ✓        | ✓        | ✓                     | -                | _         | _   | ✓     | ✓              | _                | _   |             |

<sup>√ :</sup> Available

## Lock Mode

## <OSD Menu>

- 1. The OSD lock will be activated by pressing the ◀ button for 5 seconds. If you try to access the OSD by pressing any of the buttons, message "OSD Locked" will appear on the screen.
- 2. The OSD lock will be deactivated by pressing the ◀ button again for 5 seconds.

## <Power Switch>

- 1. The power switch lock will be activated by pressing the button for 5 seconds. Locking the power switch means that won't be able to turn off the Monitor while the power switch is locked. If you press the power switch, message "Power Button Locked" will appear on the screen.
- 2. The power switch lock will be deactivated by pressing the button again for 5 seconds.

<sup>- :</sup> Not available

## **POWER MANAGEMENT FEATURE**

The power management feature of this product complies with power saving requirement of VESA DPMS. When activated, it automatically reduces unnecessary power consumption of the monitor when your computer is not in use.

To use the feature, the monitor needs to be connected to a VESA DPMS compliant computer. There is a power management step the monitor takes as described below. The power management function, including any timer settings is configured by the operating system. Check your operating system manual for information on how this can be configured.

#### ■ Power Management Mode

When the video signal from the computer is off, the monitor enters into Power Management Mode which reduces the power consumption to less than 0.5W\*. The screen becomes dark, and the power indicator turns to orange. From Power Management Mode, the image reappears in several seconds when either the keyboard or the mouse are touched again.

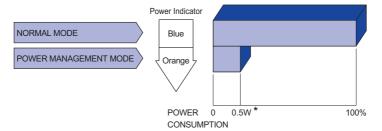

\* USB peripherals and audio equipment are not connected.

NOTE

Even when using the power management mode, the monitor consumes electricity. Turn off the Power Switch whenever the monitor is not in use, during the night and weekends, to avoid unnecessary power consumption.

## TROUBLE SHOOTING

If the monitor fails to operate correctly, please follow the steps below for a possible solution.

- 1. Perform the adjustments described in OPERATING THE MONITOR, depending on the problem you have. If the monitor does not get a picture, skip to 2.
- Consult the following items if you cannot find an appropriate adjustment item in OPERATING THE MONITOR or if the problem persists.
- 3. If you are experiencing a problem which is not described below or you cannot correct the problem, discontinue using the monitor and contact your dealer or iiyama service center for further assistance.

|   | Problem                                   | Check                                                                                                    |
|---|-------------------------------------------|----------------------------------------------------------------------------------------------------|
| 1 | The picture does not appear.              |                                                                                                    |
|   | (Power indicator is white.)               | ☐ The Power Cable is firmly seated in the socket.  ☐ The Power Switch is turned ON.  ☐ The AC socket is live. Please check with another piece of equipment.                                                                                                    |
|   | (Power indicator is blue.)                | <ul> <li>☐ If the blank screen saver is in active mode, touch the keyboard or the mouse.</li> <li>☐ Increase the Contrast and/or Brightness.</li> <li>☐ The computer is ON.</li> <li>☐ The Signal Cable is properly connected.</li> <li>☐ The signal timing of the computer is within the specification of the monitor.</li> </ul> |
|   | (Power indicator is orange.)              | <ul> <li>☐ If the monitor is in power management mode, touch the keyboard or the mouse.</li> <li>☐ The computer is ON.</li> <li>☐ The Signal Cable is properly connected.</li> <li>☐ The signal timing of the computer is within the specification of the monitor.</li> </ul>                                                      |
| 2 | The screen is not synchronized.           | <ul> <li>☐ The Signal Cable is properly connected.</li> <li>☐ The signal timing of the computer is within the specification of the monitor.</li> <li>☐ The video output level of the computer is within the specification of the monitor.</li> </ul>                                                                               |
| 3 | The screen position is not in the center. | $\hfill\square$<br>The signal timing of the computer is within the specification of the monitor.                                                                                                    |
| 4 | The screen is too bright or too dark.     | ☐ The video output level of the computer is within the specification of the monitor.                                                                                                    |

**Problem** 

⑤ The screen is shaking.
 ☐ The power voltage is within the specification of the monitor.
 ⑥ No sound.
 ☐ The audio equipment (computer etc.) is ON.
 ☐ The Volume is turned up.
 ☐ The Mute is OFF.
 ☐ The audio output level of the audio equipment is within the specification of the monitor.
 ⑦ The sound is too loud or too quiet.
 ☐ The audio output level of the audio equipment is within the specification of the monitor.

Check

## **RECYCLING INFORMATION**

For better environment protection please don't dispose your monitor.

Please visit our web site: www.iiyama.com for monitor recycling.

## **APPENDIX**

Design and specifications are subject to change without prior notice.

## SPECIFICATIONS

| Size Category                          |                  | 34"                                                                                                    |  |  |
|----------------------------------------|------------------|----------------------------------------------------------------------------------------------------|--|--|
| LCD<br>Panel                           | Panel technology | VA                                                                                                    |  |  |
|                                        | Size             | 86.462.2cm)                                                                                                    |  |  |
|                                        | Pixel pitch      | 0.23175mm H × 0.23175mm V                                                                                                    |  |  |
|                                        | Brightness       | 400cd/m² (Typical)                                                                                                    |  |  |
|                                        | Contrast ratio   | 3000 : 1 (Typical), Adv. Contrast Function Available                                                                                                    |  |  |
|                                        | Viewable angle   | Right / Left : 89° each, Up / Down : 89° each (Typical)                                                                                                    |  |  |
|                                        | Response time    | 4ms (Gray to Gray)                                                                                                    |  |  |
|                                        | MPRT             | 1ms                                                                                                    |  |  |
| Display Colors                         |                  | Approx. 16.7M                                                                                                    |  |  |
| Sync Frequency                         |                  | HDMI1/2(without FreeSync): Horizontal: 30.0-160.0kHz, Vertical: 48-100Hz HDMI1/2(with FreeSync): Horizontal: 89.0-160.0kHz, Vertical: 60-100Hz DisplayPort1/2(without FreeSync): Horizontal: 30.0-214.0kHz, Vertical: 48-144Hz DisplayPort1/2(with FreeSync): Horizontal: 89.0-214.0kHz, Vertical: 60-144Hz |  |  |
| Native Resolution                      |                  | 3440 × 1440, 4.9 MegaPixels                                                                                                    |  |  |
| Support max. resolution                |                  | HDMI1/2: 3440 × 1440 100Hz<br>DisplayPort1/2: 3440 × 1440 144Hz                                                                                                    |  |  |
| Input Connector                        |                  | HDMI × 2, DisplayPort × 2                                                                                                    |  |  |
| Plug & Play                            |                  | VESA DDC2B <sup>™</sup>                                                                                                    |  |  |
| Input Video Signal                     |                  | HDMI, DisplayPort                                                                                                    |  |  |
| USB Standard                           |                  | USB3.0 x 2 (total: DC5V, 900mA)                                                                                                    |  |  |
| Number of USB Ports<br>Connector shape |                  | 1 Upstream : Series B<br>2 Downstream : Series A                                                                                                    |  |  |
| Headphone Connector                    |                  | ø 3.5mm mini jack (Stereo)                                                                                                    |  |  |
| Speakers                               |                  | 3W × 2 (Stereo speakers)                                                                                                    |  |  |
| Maximum Screen Size                    |                  | 797.22mm W × 333.72mm H / 31.4" W × 13.1" H                                                                                                    |  |  |
| Power Source                           |                  | 100-240VAC, 50/60Hz, 1.0A                                                                                                    |  |  |
| Power Consumption*                     |                  | 60W typical, Power management mode: 0.5W maximum<br>Energy Efficiency Class: B                                                                                                    |  |  |
| Dimensio                               | ons / Net Weight | 808.0×441.5 - 551.5 × 256.0mm / 31.8 × 17.4 - 21.7 × 10.1" (W×H×D) 10.9kg / 24.0lbs                                                                                                    |  |  |
| Tilt Angle                             |                  | Upward: 20° Downward: 5°                                                                                                    |  |  |
| Environm<br>Consider                   |                  | Operating: Temperature 5 to 35°C / 41 to 95°F Humidity 10 to 80% (No condensation) Storage: Temperature -20 to 60°C / -4 to 140°F Humidity 5 to 85% (No condensation)                                                                                                    |  |  |
| Approval                               | s                | CE, EAC                                                                                                    |  |  |

## **DIMENSIONS**

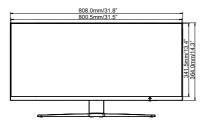

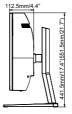

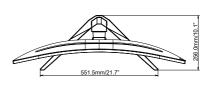

): Maximum adjustment range

## **COMPLIANT TIMING**

| Video Mode  | Horizontal | Vertical  | Dot Clock  |    |
|-------------|------------|-----------|------------|----|
| Video Mode  | Frequency  | Frequency | Dot Glock  |    |
| 800 × 600   | 37.879kHz  | 60.317Hz  | 40.000MHz  |    |
| 800 × 600   | 46.875kHz  | 75.000Hz  | 49.500MHz  |    |
| 1024 × 768  | 48.363kHz  | 60.004Hz  | 65.000MHz  | 7  |
| 1024 × 700  | 60.023kHz  | 75.029Hz  | 78.750MHz  | 1  |
| 1280 × 1024 | 79.980kHz  | 75.020Hz  | 135.000MHz | 1  |
| 1440 × 900  | 55.935kHz  | 59.887Hz  | 106.500MHz |    |
| 1600 × 1200 | 75.000kHz  | 60.000Hz  | 162.000MHz | 1  |
| 1680 × 1050 | 65.290kHz  | 60.000Hz  | 146.250MHz | 1  |
| 1920 × 1080 | 66.590kHz  | 59.930Hz  | 138.500MHz | 1  |
| 1920 × 2160 | 133.293kHz | 59.988Hz  | 277.250MHz | *1 |
| 2560 × 1440 | 88.787kHz  | 59.951Hz  | 241.500MHz | 1  |
| 2440 × 4440 | 160.000kHz | 100.000Hz | 535.000MHz | *2 |
| 3440 × 1440 | 214.000kHz | 144.000Hz | 768.000MHz | *3 |

- NOTE \*1 Recommended to use on PbP mode.
  - $^{\star2}$  HDMI input only. The source graphic card must be capable of supporting 3440 × 1440 resolution at 100Hz.
  - $^{*3}$  DisplayPort input only. The source graphic card must be capable of supporting 3440  $\times$ 1440 resolution at 144Hz.

The DisplayPort Mode setting has to be enabled as 1.2 or 1.4.